## **Charting Medication during Downtime:**

**During downtime charting is done on paper. Paper MAR's can be obtained a number of ways:**

- IS will print them to the unit's printer or hand deliver via runner
- Blank paper MAR's are available in the Downtime Survival Kit (form #1367 intranet)
- Staff can print a patient's MAR from 724 Access (see page 3 of this instruction sheet)

\*\*\*Please note that information on the printed paper MAR's need to be verified because depending on when the downtime begins, the information on the pMAR (paper MAR) could be as up to date as one minute ago or as old as one hour.

#### **Instructions for Paper MAR use:**

- Log into 724 Access or Read Only and compare the pMAR to the eMAR, make changes to the pMAR as needed:
	- $\circ$  Orders that have not been verified in PowerChart will not appear on the pMAR; they will be on the eMAR with a mortar and pestle icon. Write these on the pMAR.
	- $\circ$  Check the paper orders to be sure all medication orders are on the pMAR; write any missing medication on the pMAR.
- Verify that the last dose information is correct.
- Before a printed MAR is available, the nurse will use a blank MAR to document any medications given. The information on this form should be transcribed onto the downtime pMAR**.**
- When Downtime extends beyond the date and time of the last column of the downtime MAR (see below) continue to use the same MAR, recording in **Red** ink med administrations with date and time.
- When downtime is extended beyond the last 0700 column again, rewrite the MAR using a blank MAR

\*\*\*CareMobile Downtime and PowerChart is up:

- 1. Paper MAR s will be sent to the unit printers to use as a guide
- 2. Chart on the "open" (unlocked) MAR. See 'Back Charting Medications following Downtime' next page.

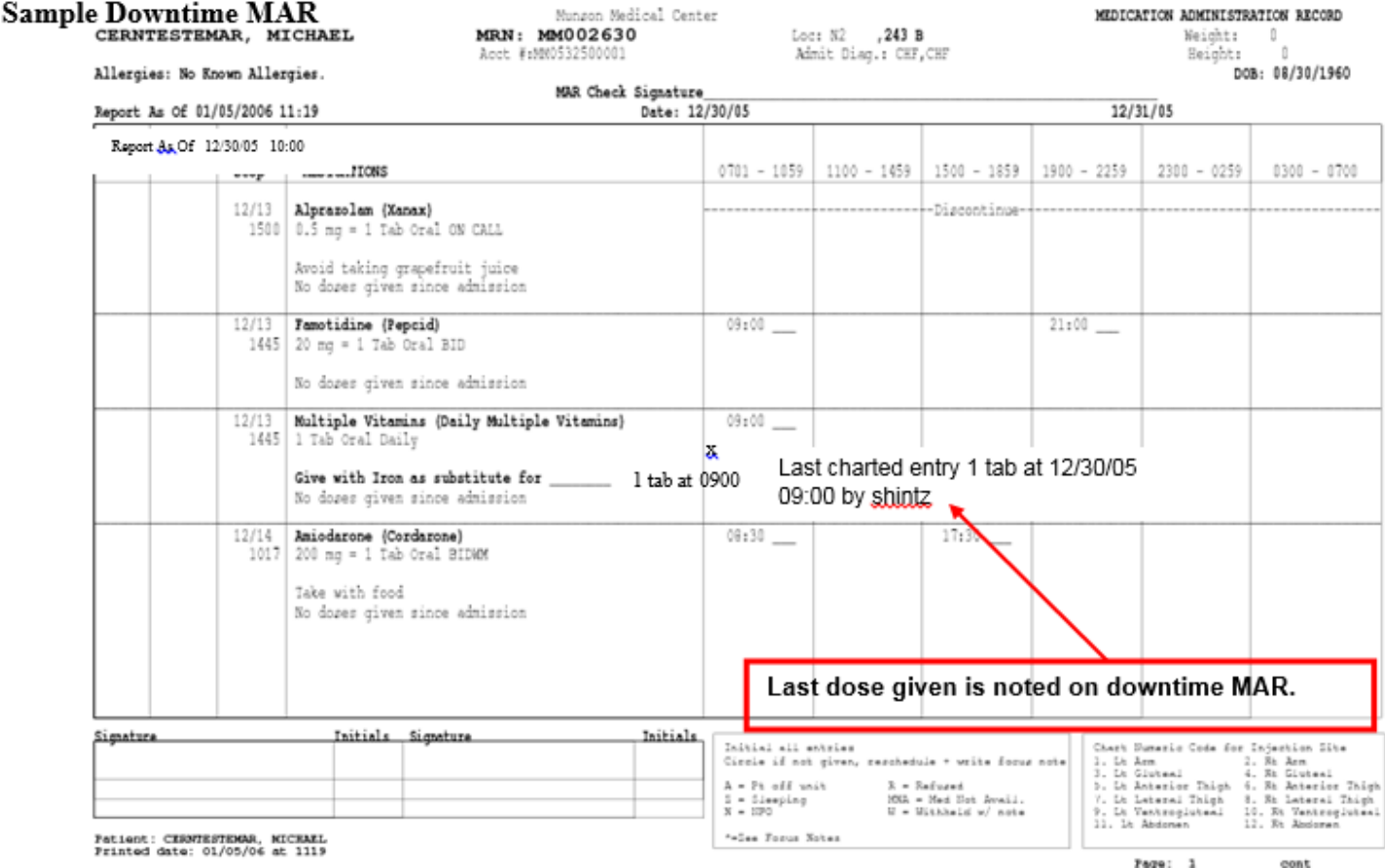

## **Back Charting Medication Following Downtime:**

All medications given during downtime must be entered into PowerChart regardless of the length of

downtime. After charting, place the pMAR in the "to be shredded" recycle bin.

Exception: If the clinician who administered the med has gone off shift, the clinician caring for the patient will electronically document the meds given. The pMAR will be retained in the paper chart as the record of who gave the meds. Record on the pMAR that the meds have been entered electronically.

### **Instructions to back chart Medications using the 'open' (unlocked) MAR**

- 1. Click on the individual scheduled medication task to chart. \*\*\*Do not use Quick Chart on MAR (a right click option)
- 2. For PRN and Continuous IV's click on the "Pending task" in the current time column to chart.

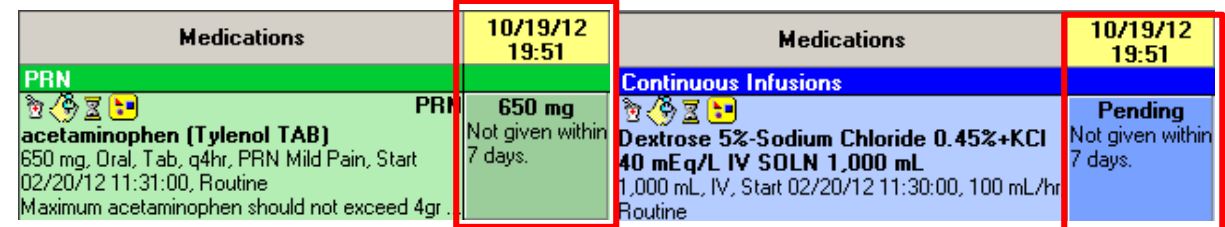

 $25 \text{ mg}$ 

3. Enter the correct time and details for each medication/IV in the charting window; then click the sign button to chart.

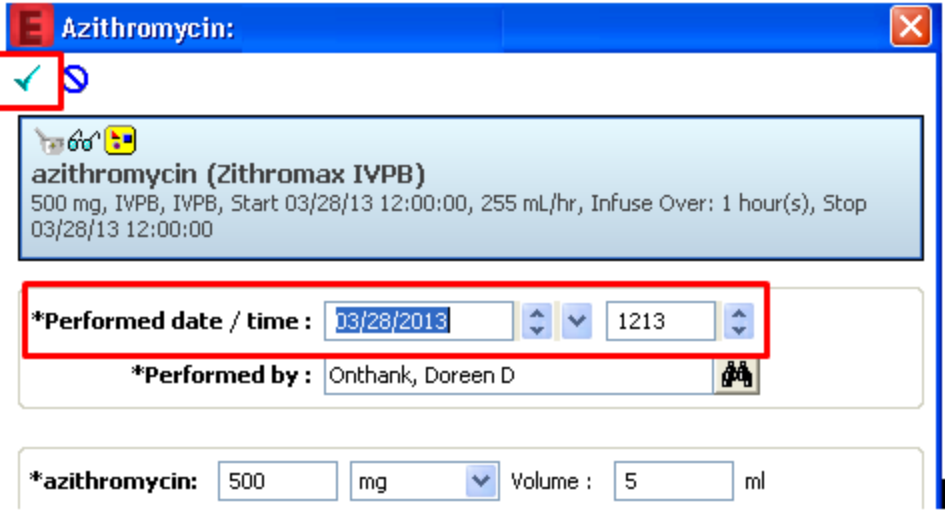

# **Do NOT use Quick Chart or Chart on PAL!**

## **Printing the MAR from 724 Access**

#### **Instructions:**

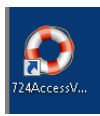

- Sign into 724 Access Computer (the Candy Striped Machine) clicking the icon shown above; complete login instructions are under the keyboard
- Open the patient chart for whom you wish to print the MAR.
- Print Chart  $\bullet$  Select the print chart button at the top of the screen

Printing preferences are presented. Verify the date range that you wish to have included on the MAR. Select the **Medication Orders (Current)**

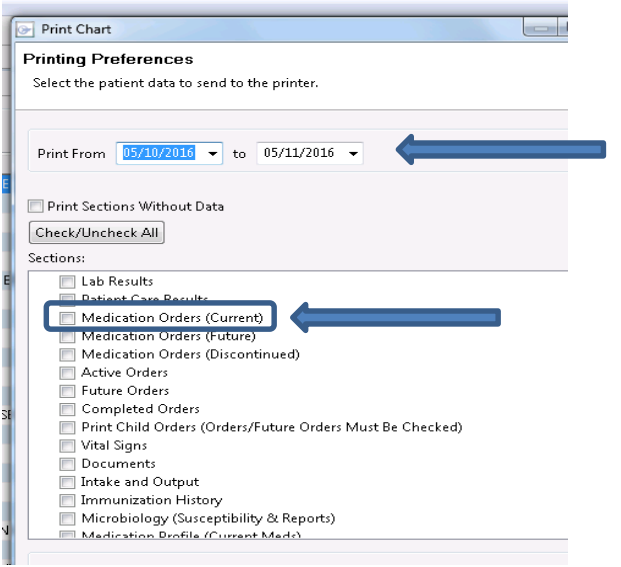

- Select Finish
- Choose the Printer you wish to print to.

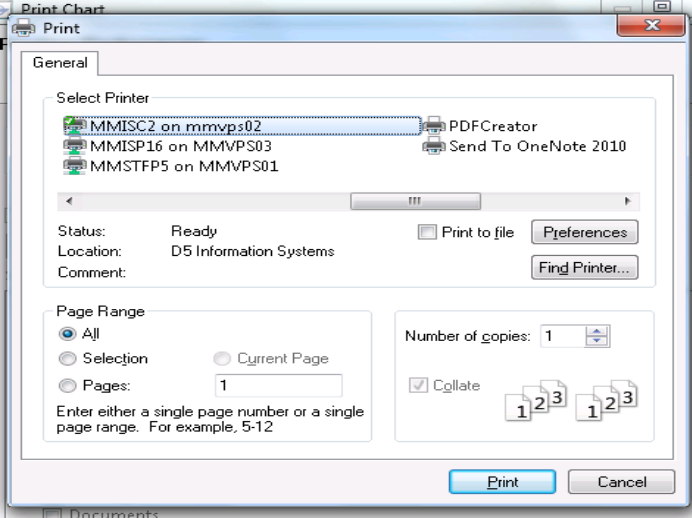

Click Print